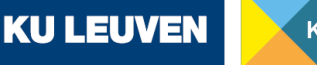

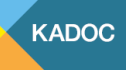

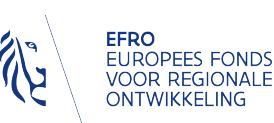

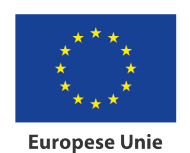

> Matti Pen 17/01/2024

## **Handleiding Wikimedia Commons**

*Deze handleiding ontstond binnen het project 'Tijdschriften in the picture'* (2021-2023) *en geeft voorbeelden uit het project.* 

**Startpunt** : vooraf werd op de pagina van Wikimedia Commons gekeken wat de technische vereisten waren voor het gescande materiaal om ze correct te kunnen opladen. Onderstaande punten zijn de meest relevante:

- Nooit scannen op minder dan 300 dpi; 400 dpi wordt geprefereerd als standaard.
- In het geval dat er tekeningen of gravures aanwezig zijn, wordt 600 of 800 dpi aangeraden.
- Bestanden mogen nooit groter zijn dan 100 MB.
- Gebruik nooit JPG als "eerste" bestand. Beter is om te vertrekken van PNG of TIFF en dan te converteren naar JPG. TIFF wordt nooit gebruikt op Wikimedia, waardoor de uiteindelijke upload ofwel een JPG ofwel een PNG-formaat moet zijn. Voor dit project werd gekozen om van alle bestanden de JPG op te laden.
- De JPG's werden opgeslagen als "baseline JPG", niet als "progressive JPG", met kwaliteit 12 om de afbeeldingen waarheidsgetrouw weer te geven.
- Wat met afbeeldingen? Afbeeldingen in kleur moeten zo blijven. Voor afbeeldingen in zwart/wit kies je beter voor een kopie in grijstinten.
- Voor elke scan is er een zwarte rand rond de afbeelding toegevoegd geworden door de digitaliseerder.
- De bestandsnamen zijn gekozen op basis van de identificatienummer:
	- o Identificatienummer\_jaar van uitgave\_ nummer
	- o Bv: KYC782\_1853\_02
- Auteursrechten: in samenspraak met meemoo wordt aangeraden om enkel materiaal op te laden dat 140 jaar geleden werd gepubliceerd. (In 2023 was dit tot en met uitgavejaar 1883.). Aangezien tijdschriften opgesteld en geschreven werden door meerdere "onzichtbare" auteurs is deze veilige marge aangehouden.

## **Hoe opladen?**

• Eerst en vooral moet er een account aangemaakt worden op de Wiki-platformen. In het geval van Wikimedia Commons is het niet nodig om eerst een aantal bestaande

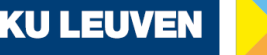

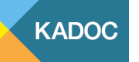

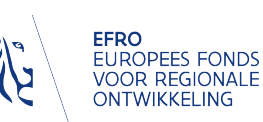

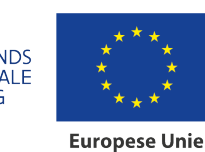

> Matti Pen 17/01/2024

records te editeren voordat men zelf kan beginnen opladen, wat wel zo is bij Wikipedia en Wikidata. Iedereen kan meteen aan de slag

- Startend van de beginpagina van Wikimedia staat er links onder de tab "Doe mee" als eerste een link met de naam "Bestand uploaden". Als je daarop klikt, kom je terecht in de UploadWizard, waar je eerst nog eens een afbeelding te zien krijgt met alles wat je wel en niet mag opladen. Je kan onderaan aanduiden om deze afbeelding niet meer te laten zien bij volgende oplaadsessies.
- Dan kom je terecht op het oplaadscherm, waar je ofwel via de mappenstructuur je bestanden kan opzoeken, ofwel zelf kan verslepen. Je kan zoveel bestanden als je wil in één keer opladen, wat wel als gevolg heeft dat de volgende pagina's meer tijd nodig zullen hebben om in te laden wegens de grootte van de bestanden.
- Bij de volgende stap is het de bedoeling om de rechtenstatus te bepalen van het bestand dat je oplaadt. Er zijn twee opties:
	- o Het is je eigen werk (bv. een foto die je zelf hebt gemaakt) of het is iets uit het publieke domein (bv. een natuurfoto).
	- o Het werk is van iemand anders maar je hebt toestemming om het te delen.
- Hier werd gekozen voor de tweede optie (van iemand anders). Er wordt vervolgens een nieuw scherm opengeklapt waarin gevraagd wordt om de rechtenstatus verder uit te klaren (volgende antwoorden werden gebruikt voor alle bestanden in samenspraak met meemoo):

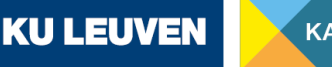

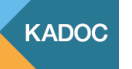

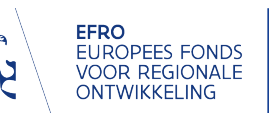

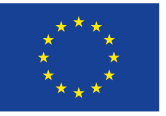

**Europese Unie** 

Mede gefinancierd in het kader van de respons van de Unie op de COVID-19-pandemie

> Matti Pen 17/01/2024

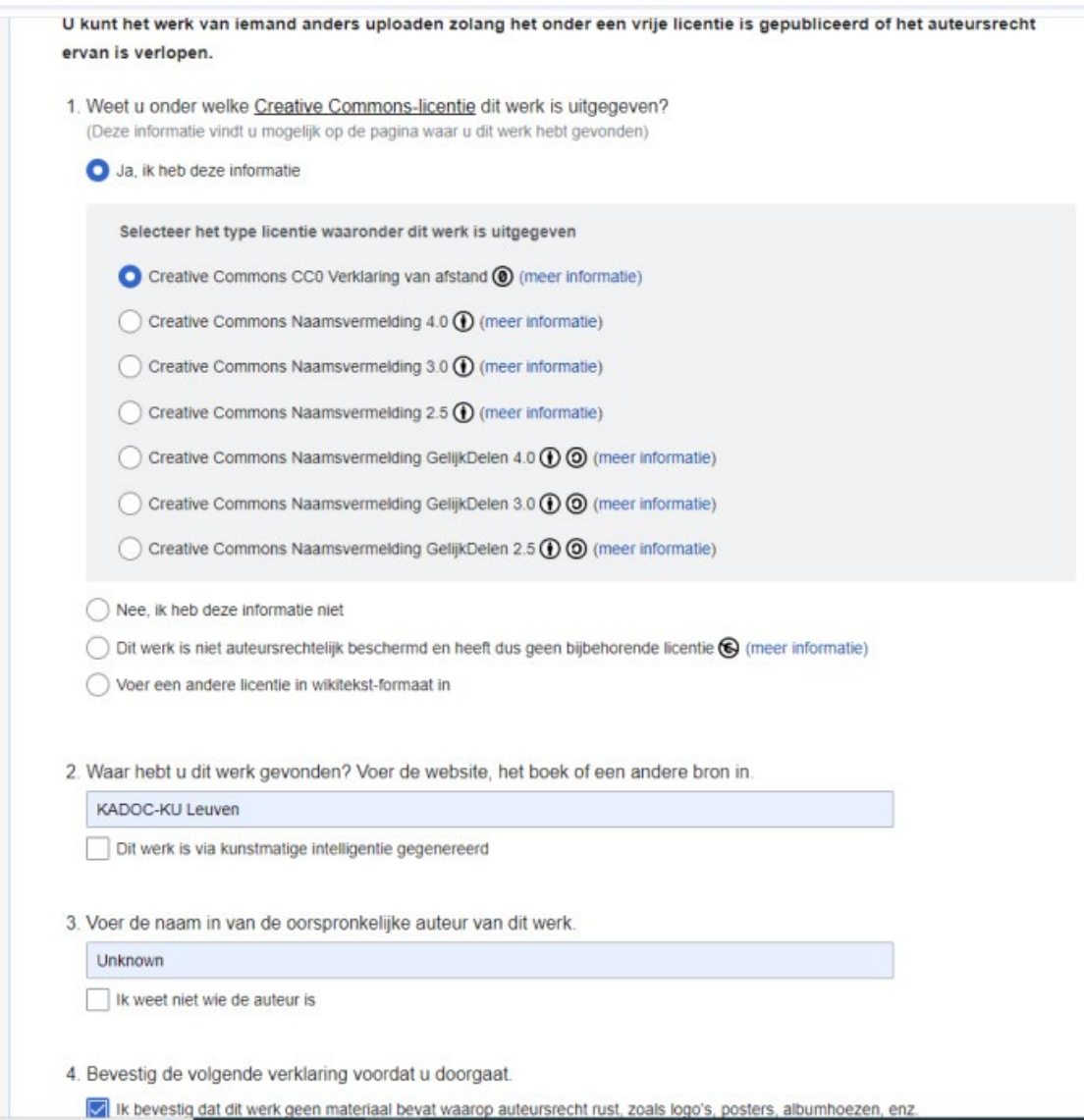

- Vervolgens kom je op een pagina terecht waar je nog extra metadata over het bestand kan invoeren:
	- o Eerst wordt gevraagd om het bestand een "afbeeldingstitel" te geven: hier hebben we altijd gekozen om de bestandsnaam (zie "startpunt") te hergebruiken.
	- o Vervolgens wordt gevraagd om in één regel het bestand te beschrijven: omdat het telkens om titelpagina's van een tijdschrift ging, werd telkens een variatie op volgende zin gebruikt: **"Title page of the (Belgian) journal … (naam tijdschrift), dated … (jaar van uitgave)"**
		- De tekst werd telkens in het Engels geschreven omdat verschillende gekozen tijdschriften een internationaal karakter hebben en dus ook

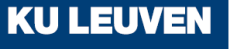

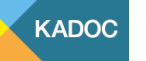

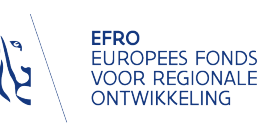

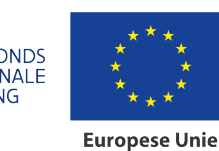

> Matti Pen 17/01/2024

begrijpelijk moeten zijn voor de internationale gebruikers op Wikimedia

- "Belgian" werd enkel toegevoegd bij de tijdschriften waar er een zekerheid was dat ze echt in België geproduceerd en uitgegeven werden
- "Dated ..." werd toegevoegd op vraag van meemoo, om de rechtenvrije status van de bestanden nog eens in de verf te zetten
- o Dan wordt er gevraagd om een beschrijving te geven van het bestand. Aangezien het voor dit project enkel ging om titelpagina's/covers van tijdschriften, werd ervoor gekozen om het bijschrift van het punt hierboven te hergebruiken.
- o Optioneel is het ook mogelijk om een *categorie* toe te voegen aan het bestand, wat van belang is om de volledige collectie op te laden bestanden te groeperen. Verderop in dit stappenplan komt de werkwijze rond categorieën nog aan bod.
- o De laatste stap voor het uiteindelijke publiceren van de bestanden, is het toevoegen van extra metadata over het bestand dat te vinden is op het internet. Dit was niet van toepassing voor dit project en werd dan ook niet ingevuld.
- Nadien zal Wikimedia de bestanden opladen en uiteindelijk publiceren:

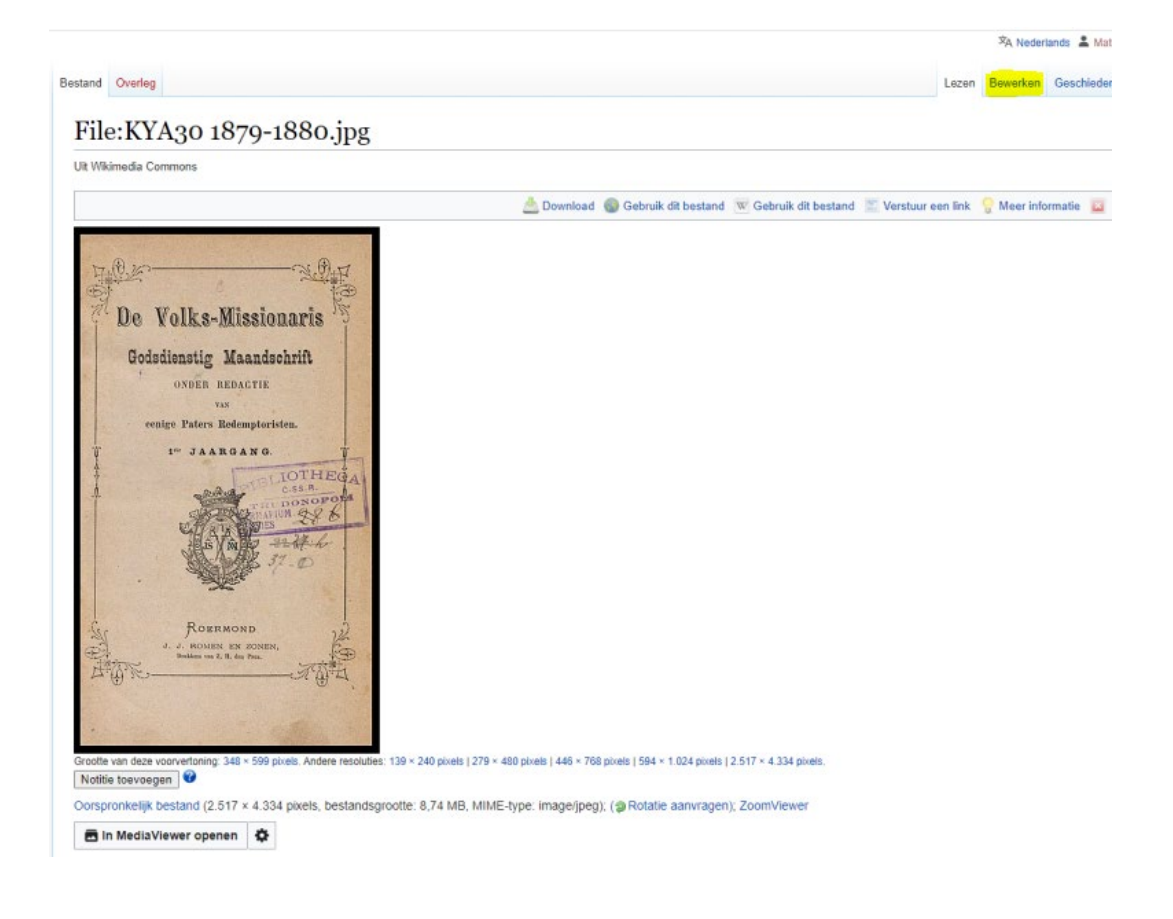

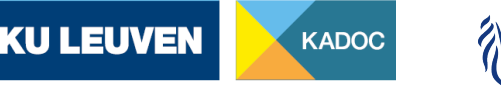

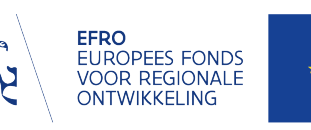

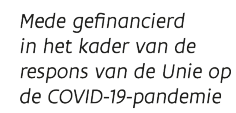

**Europese Unie** 

Matti Pen 17/01/2024

• Het werk is dan nog niet af. De rechtenstatus moet nog telkens handmatig gecorrigeerd worden omdat de CC0-benaming die we in het begin gegeven hebben niet volledig voldoet. Om een gepubliceerd bestand aan te passen, moeten we rechtsboven de tab "bewerken" aanduiden. Dan komen we terecht in de metadata van het bestand waar we een kleine aanpassing gaan uitvoeren.

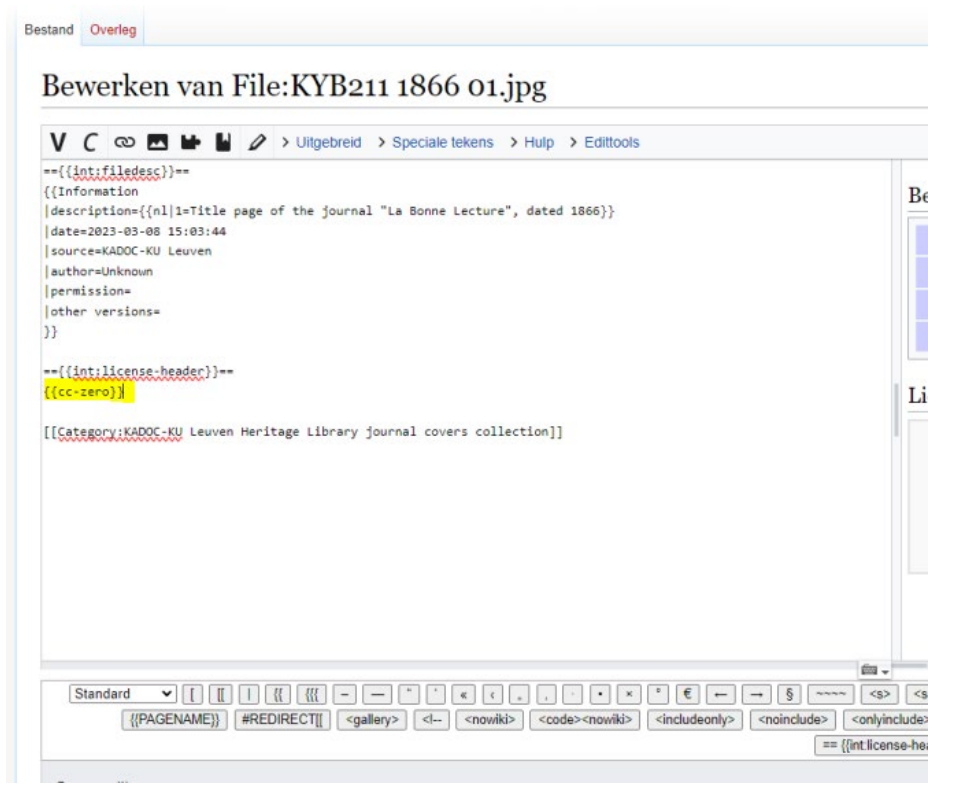

- De formule {{cc-zero}} moet vervangen worden door volgende twee formules: {{PD-old-assumed |duration= }} {{PD-US-expired |1= |country= |hide\_us\_warning= |deathyear= |reason= }}
- De eerste formule wijst op de waarschijnlijkheid dat er geen rechten meer liggen op de titelpagina's. De tweede formule is meer toegepast op de regels van (verlopen) copyright in de Verenigde Staten, die anders zijn dan in Europa.
- Om aanpassingen op te slaan is het absoluut noodzakelijk om links onderaan de pagina op de blauwe knop "Wijzigingen publiceren" te klikken. Anders zullen wijzigingen niet doorgevoerd worden. Er is ook de mogelijkheid om een korte samenvatting te geven van wat je telkens wijzigt, maar dat is geen verplichting.

## **Categorieën**

• Categorieën zijn nuttig om een veelvoud van bestanden die op een of andere manier bij elkaar horen, te groeperen. Aangezien we voor dit project met een grote

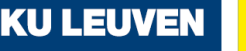

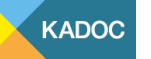

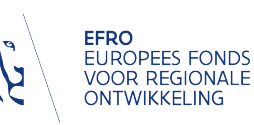

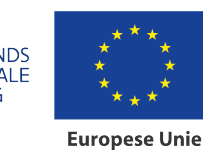

> Matti Pen 17/01/2024

hoeveelheid bestanden werkten die onderling verbonden waren met elkaar, wilden we ook werken met categorieën.

- Uiteindelijk kozen we voor twee categorieën die we telkens aan de bestanden toekenden:
	- o "Journal covers" bestond al als categorie en paste inhoudelijk perfect bij de opzet van dit project
	- o "KADOC-KU Leuven Heritage Library journal covers collection" werd speciaal aangemaakt voor dit project.
- Informatie over het aanmaken en de werking van categorieën en subcategorieën is terug te vinden op de Wikiplatformen:
	- o **[https://www.mediawiki.org/wiki/Help:Categories/nl#:~:text=Een%20nieuwe%20c](https://www.mediawiki.org/wiki/Help:Categories/nl#:%7E:text=Een%20nieuwe%20categorie%20kan%20worden,zoals%20Category%3AContents%20op%20Wikipedia) [ategorie%20kan%20worden,zoals%20Category%3AContents%20op%20Wikipedia.](https://www.mediawiki.org/wiki/Help:Categories/nl#:%7E:text=Een%20nieuwe%20categorie%20kan%20worden,zoals%20Category%3AContents%20op%20Wikipedia)**
- Verder Kan je gebruik maken van volgende tutorials op youtube:
	- o **<https://www.youtube.com/watch?v=cVpm3Ot0iEk>**
	- o **[https://www.youtube.com/watch?v=k\\_IsNVWAxb4](https://www.youtube.com/watch?v=k_IsNVWAxb4)**

Deze zijn al enkele jaren oud. De lay-out van Wikimedia is ondertussen al enigszins aangepast, maar de manier van werken is wel hetzelfde gebleven. Dit vormt een bondige, visuele basis om aan de slag te gaan met categorieën

- Bestaande categorieën kunnen al bij het opladen van de bestanden toegekend worden door de naam van de categorie in de balk in te geven. Wikimedia zal automatisch aanvullen en een aantal opties laten zien van bestaande categorieën. Duid de juiste aan en het bestand zal dan in die categorie terecht komen. Het veld is herhaalbaar, wat betekent dat je 1 bestand onder meerdere categorieën kan onderbrengen.
- Als de bestanden eenmaal opgeladen zijn, is het ook mogelijk om handmatig nog nieuwe categorieën toe te voegen: dit gebeurt op dezelfde manier als de rechtenstatus die hierboven werd besproken:

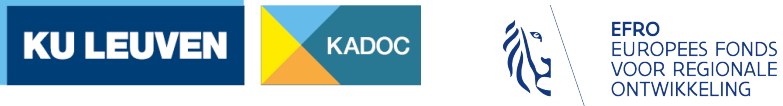

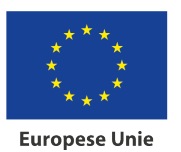

> Matti Pen 17/01/2024

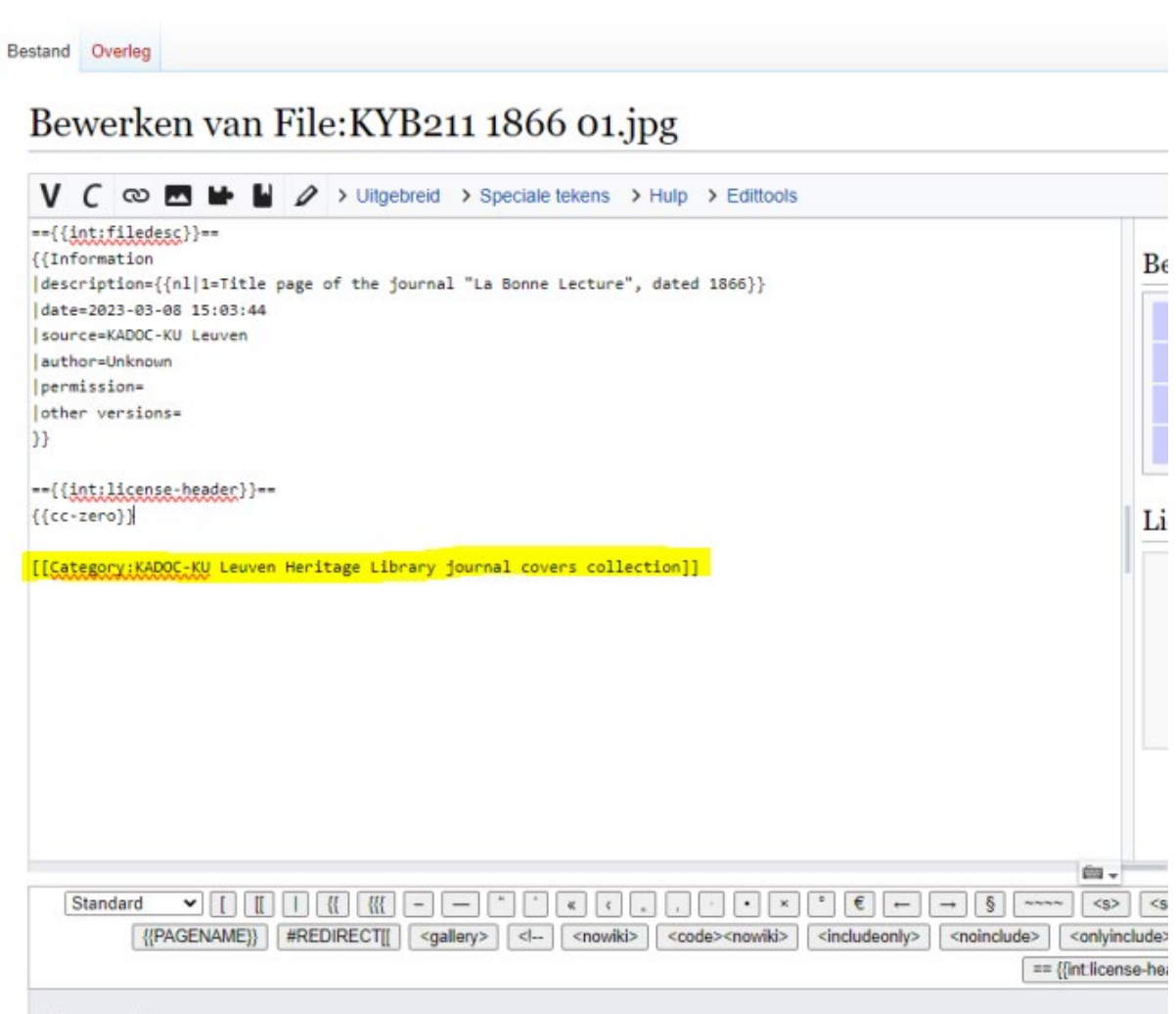

- Bij het editeren van een bestand kan je onderaan zelf categorieën toevoegen. Dit gebeurt altijd volgens deze formule:
	- o [[Category:NAAM CATEGORIE]]